## **How to Send Emails Through Your Fundraising Page**

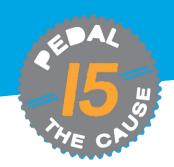

STEP 1

On the "My Fundraisers" page, click on "Edit Fundraiser." From the menu bar, select "Send Emails."

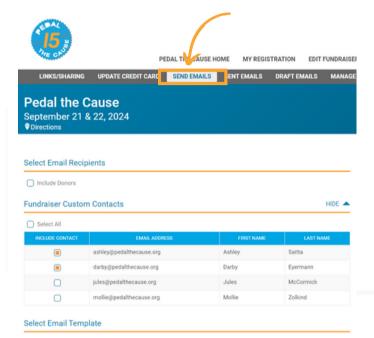

STEP 3

Select contacts you wish to email. Select template email you wish to customize. Use "Replacement Tags" to customize emails in mass.

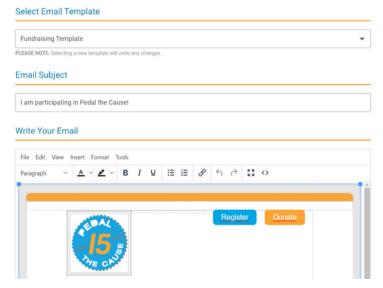

STEP 2

From this page, you can customize template emails or compose unique emails to the contacts you have uploaded.

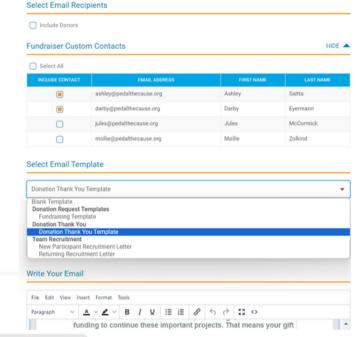

STEP 4

Click "Send Email" to send your email(s) or "Save as Draft" to continue working on your email at a later time.

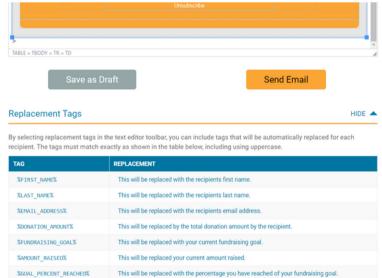